# **Position Description Review Process for FACULTY MEMBERS**

https://www.uidaho.edu/provost/faculty/pds

Questions? Contact:

PeopleAdmin - Mandy Brocke (208) 885-3611 or mandyc@uidaho.edu

All others – Joana Espinoza (208) 885-7941 or jespinoza@uidaho.edu

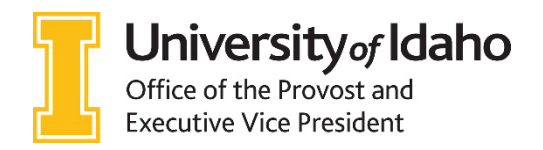

**Updated: September 2018** 

## **How to log in to PeopleAdmin:**

- 1. Go to this website address: https://uidaho.peopleadmin.com/hr/login.
- 2. Click on the SSO Authentication link. **Note:** You may be prompted to login using multifactor authentication at this point.

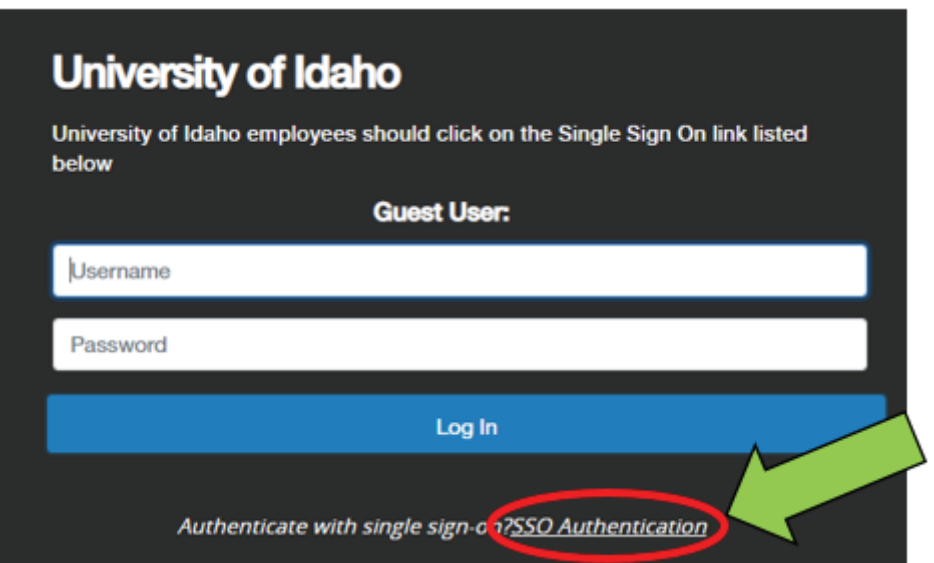

3. You will login with your current network login information.

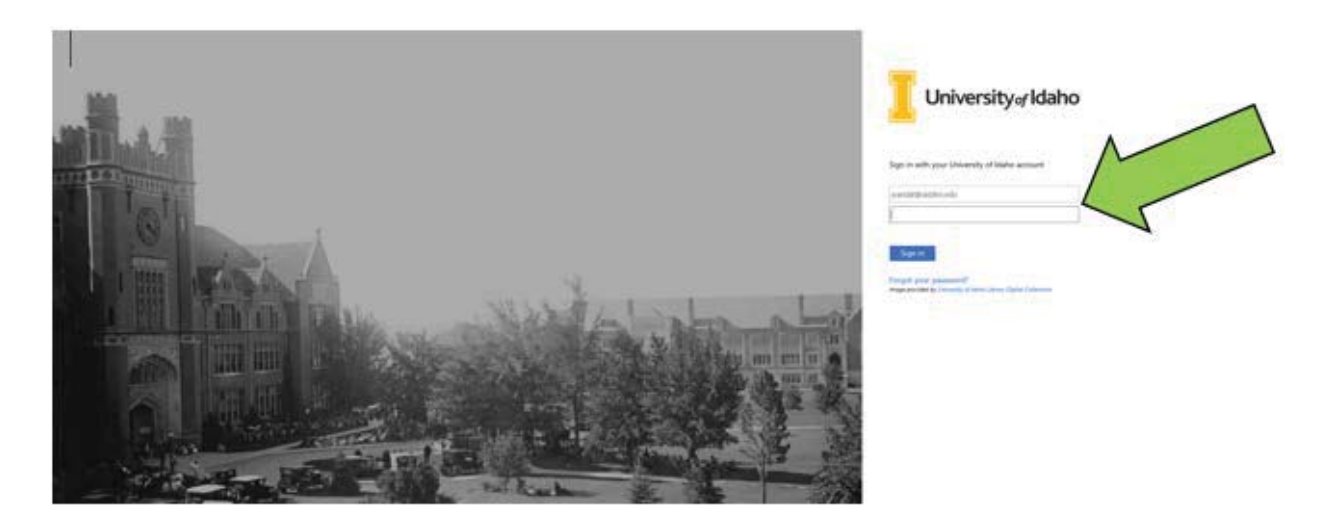

### **Faculty Member Position Description Review and Signatures**

You will receive an email when your department administrator has created a position description for you. The email contains a link to log in to PeopleAdmin.

- 4. After logging into PeopleAdmin, locate your **Inbox** in the center of the page.
- 5. Click on the 3rd tab labeled **Actions**.
- 6. Click on the **title** of your position (e.g. Regular Faculty, Clinical Faculty, Research Faculty, etc.)

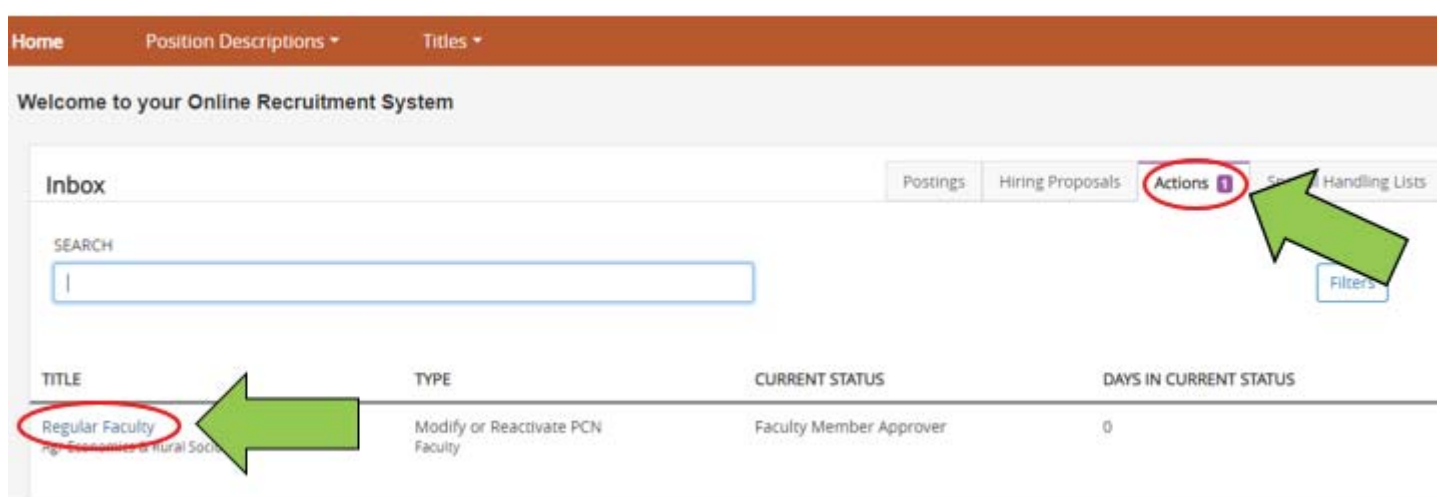

7. Click the **Edit** button in the summary box.

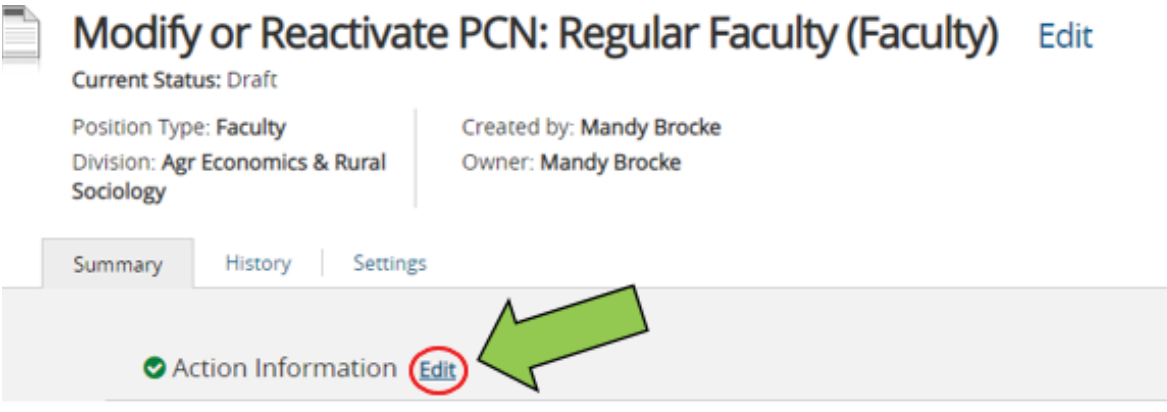

8. From the list of tabs on the left side, click on the third one called **Position Responsibilities.**

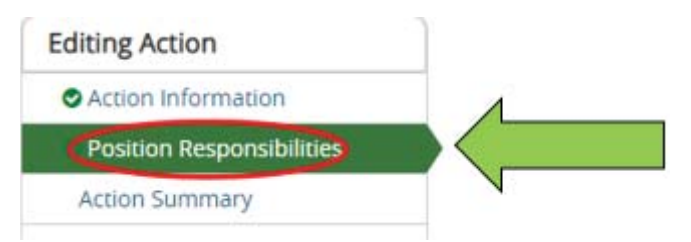

- 9. On the Position Responsibilities page, you should see two sections:
	- a. Job Duty Functions: after discussion with your supervisor, update percentages, if needed

#### **Job Duty Functions**

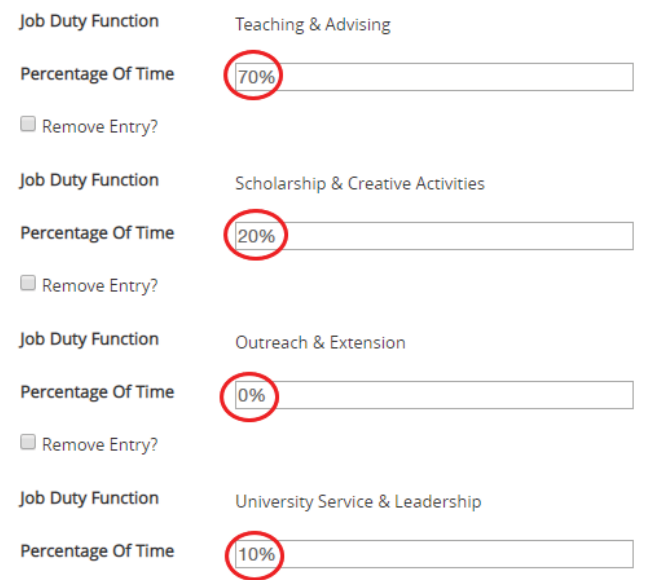

a. Role Expectations: after discussion with your supervisor, update the description, if needed

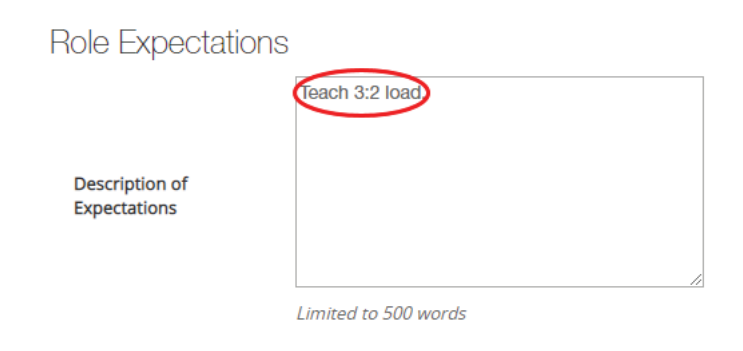

10. If you make changes, click **Save** save on the top or bottom of the page.

11. To send the action back to your supervisor, click on **Action Summary** on the left side.

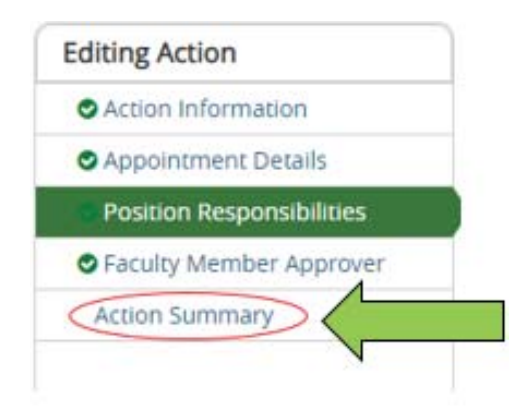

12. Hover over the **Take Action on Action** button on the top right side of the screen, and click on **Return to Supervisor/Manager**. A pop-up box will appear, where you should provide comments to your supervisor about what changes (if any) were made to your position description. Then, click **Submit.** 

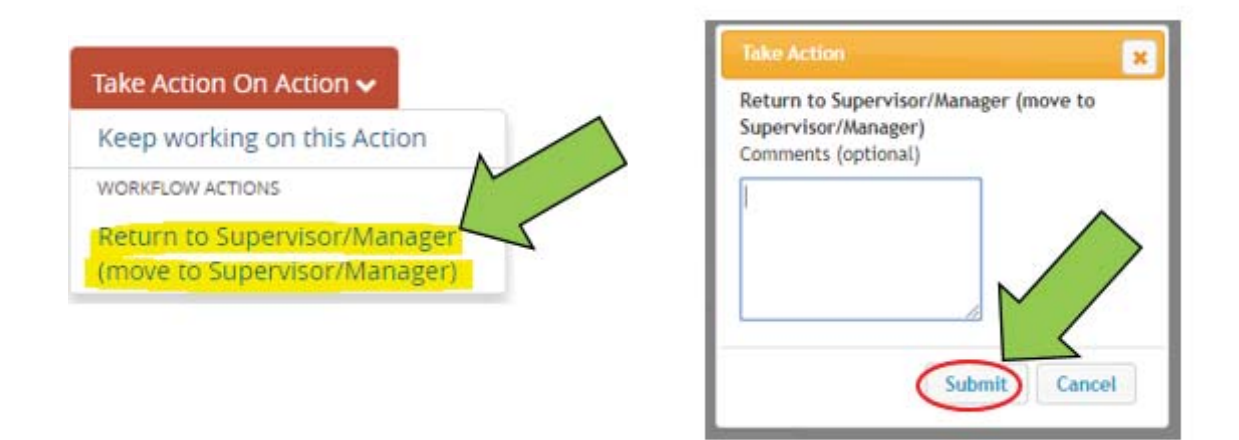

13. If your supervisor makes changes, you will receive an email and this process starts again.

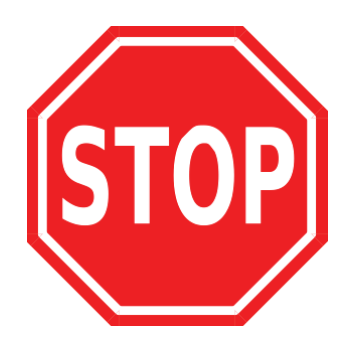

**The PD now goes to the college AAC for routing, then to the Provosts Office and HR for review.** 

## **How to sign your position description:**

The signature action will allow the faculty member, unit administrator, dean, and joint appointment administrator (if applicable) to sign.

- 1. You will receive an email when you have a position description to sign. Log in to PeopleAdmin using the link in that email or using the link above.
- 2. Locate the inbox at the top of your homepage, and click on the **Actions** tab. Actions awaiting your signature will be listed as **Signatures** under the Type column.
- 3. Click on the **position title** to access it.

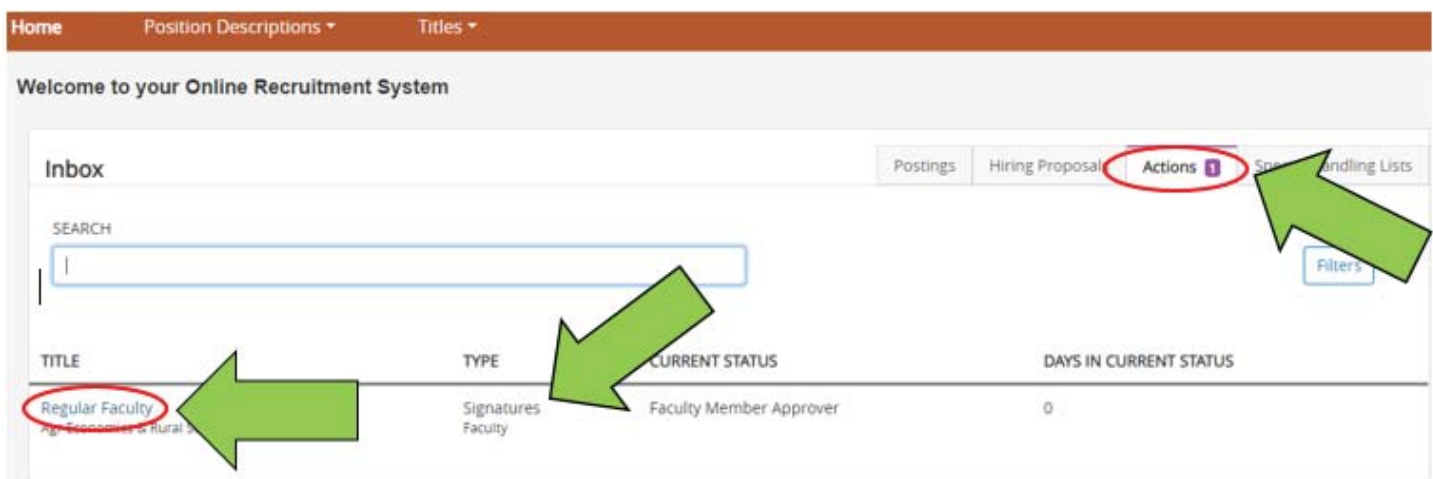

4. Click **Edit** in the summary box.

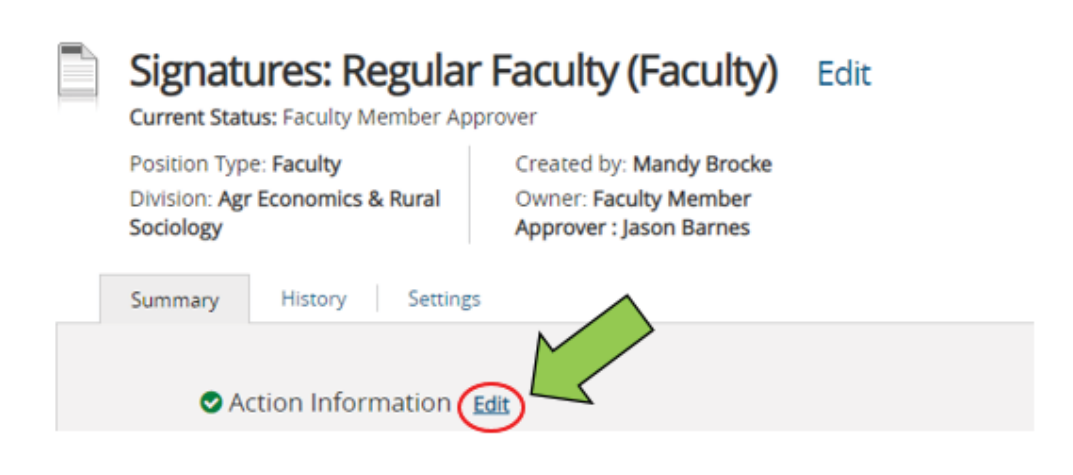

- 5. Click on the **Signature** tab on the left side.
- 6. Type your name (i.e., electronic signature) and current date in the **Employee** fields. Click **Save**  on the top or bottom of the page.

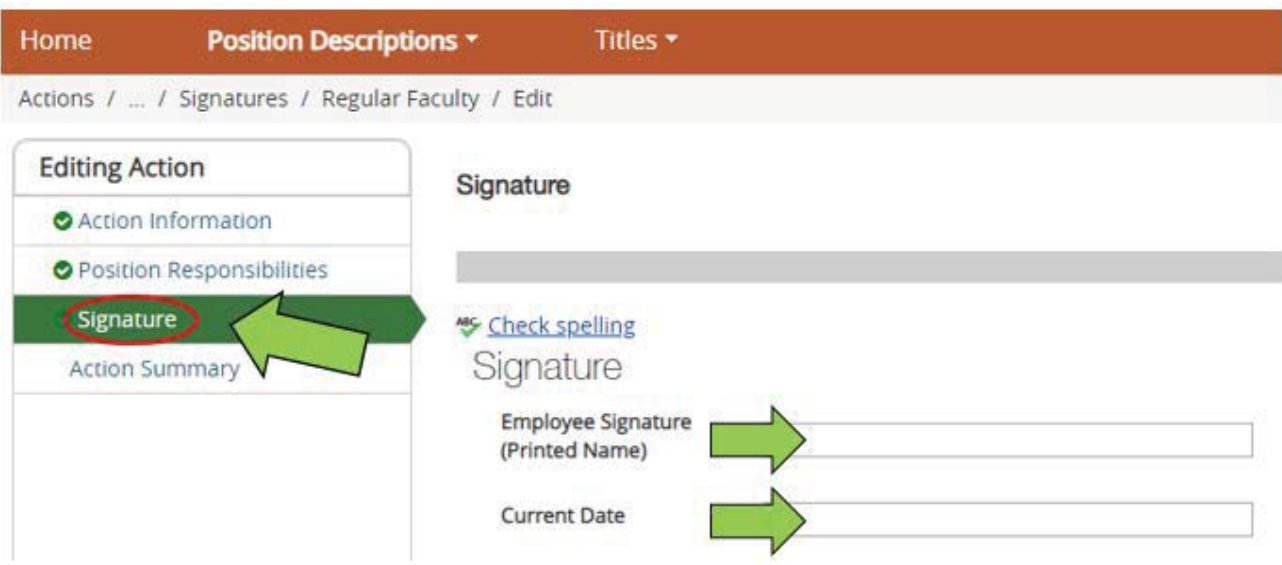

- 7. Click on **Action Summary** on the section list on the left side of the screen.
- 8. Hover over Take **Action on Action** on the top right side of the screen, and click on **Return to AAC**.
- 9. In the pop box that appears, click **Submit**.

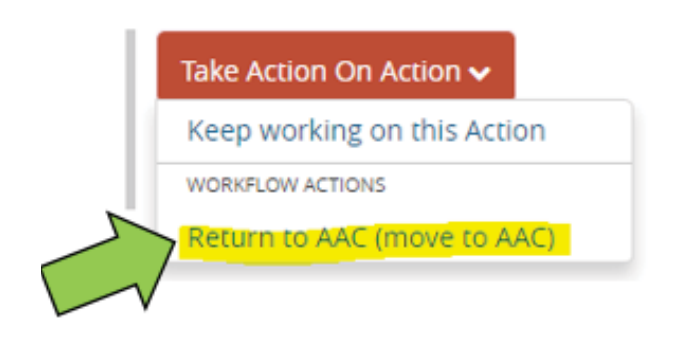

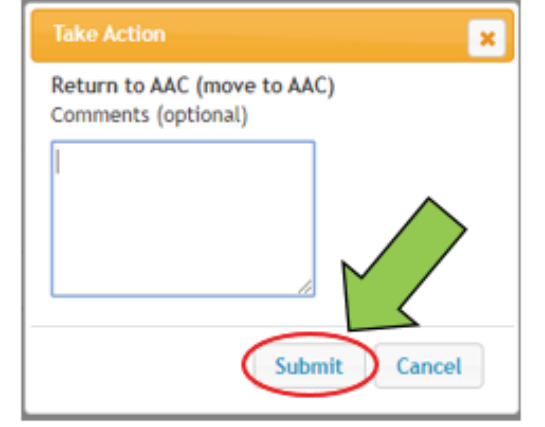

10. Done!